# Two-Factor: Get started with Duo

Last Modified on 05/02/2024 9:44 am EDT

Duo is a security tool that supplements your **College password**. It adds *two-factor authentication* to College accounts, which is an extra layer of security to protect your account in case your password is ever compromised.

Before you start, you will need the following:

- a Bryn Mawr College account
- · a computer or smartphone with internet access

#### First time setup

- 1. Navigate to a **Duo-protected resource** such as Webmail or Moodle .
- 2. Log in with your College credentials.
- 3. Follow the on-screen instructions to enroll.

Several authentication methods can be used with Duo. Find out which authentication method is best for you!

Note: Multiple Duo methods

LITS **strongly recommends** setting up **multiple authentication methods** to ensure you always have access to your accounts.

This will also let you reactivate Duo Mobile even if your phone number changes.

Take this opportunity to **add a backup** Duo method such as your office landline, a tablet or old smartphone, a security key, or any other method of authentication.

### Reactivate Duo Mobile (push) on a new phone

**Attention:** The following instructions will only work if you kept the **same phone number**.

If you got a new phone number and don't have another device you can use with Duo, contact the Help Desk!

- 1. Navigate to a Duo-protected resource, such as Webmail or Moodle of Duo-
- 2. Enter your

  College

  credentials

  to log in.

  The Duo

  prompt will

  appear.
- 3. Wait for the Duo Push to time out.

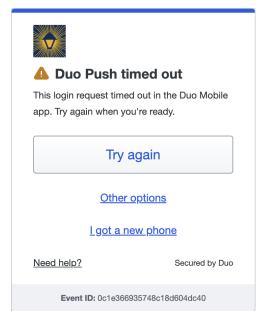

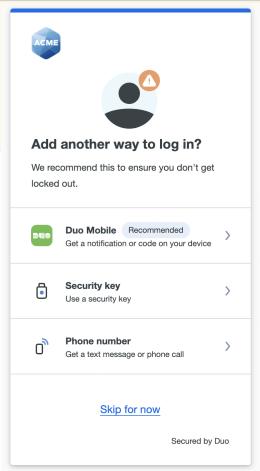

- If a Duo Push isn't sent automatically, send one manually:
  - 1. Select Other options.
  - 2. Select Send Duo Push for the device you want to reactivate.
- 4. Click I got a new phone.
- 5. Click Text me a link.
- 6. When the text message arrives, follow the link, then follow the instructions in the Duo Mobile app.

## Add or manage devices

The *account settings page* is where you can **Add a device** as a backup or **Edit** existing devices to rename them or update their settings.

Navigate to this page with the following steps:

- 2. Enter your **College credentials** to log in. The Duo prompt will appear.
- 3. Select Other options.
- 4. Select Manage devices.
- 5. Authenticate with Duo. The account settings page will open.

For more information, see Duo's full documentation onadding or managing devices [].

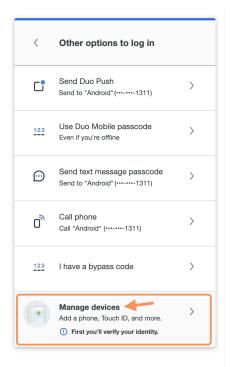

#### **Questions?**

If you have any additional questions or problems, don't hesitate to reach out to the Help Desk!

Phone: 610-526-7440 | Library and Help Desk hours

Email: help@brynmawr.edu | Service catalog |

Location: Canaday Library 1st floor